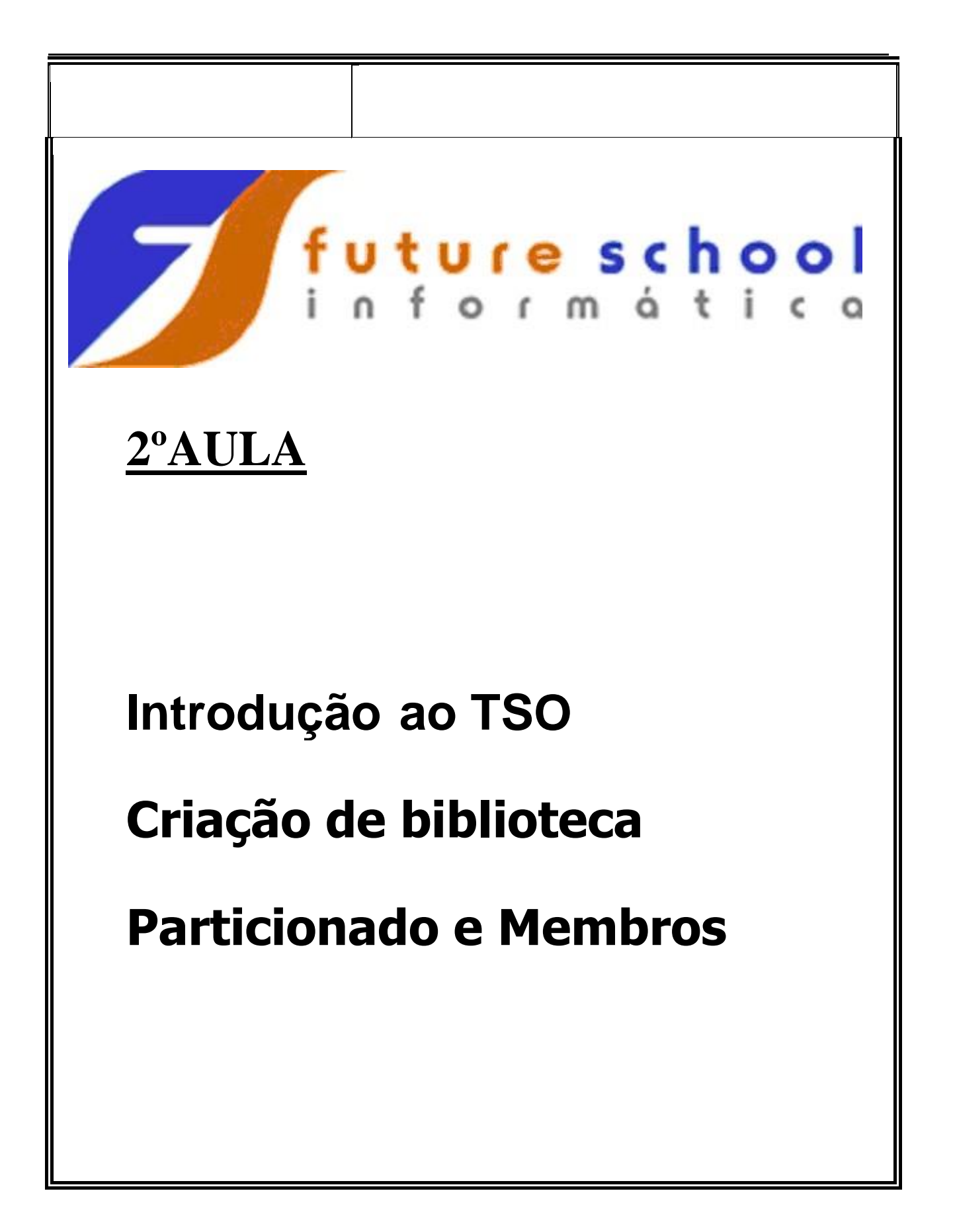

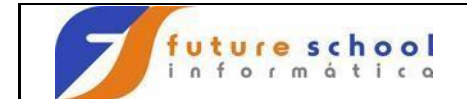

### **Í n d i c e**

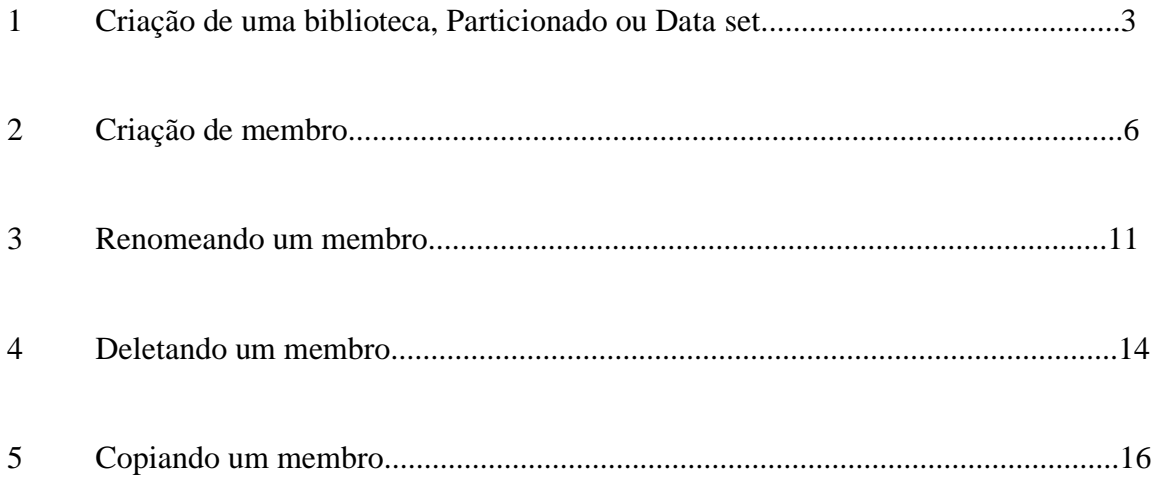

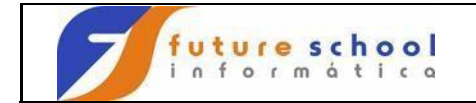

#### **CRIANDO UMA BIBLIOTECA OU PARTICIONADO**

Para criar uma biblioteca utilizaremos as opções P (PDF), 3 (Utilites) e 2 (Data Set) então utilizaremos um atalho, digite na linha de comando **P.3.2** e tecle <ENTER>.

 CUSTOMPAC MASTER APPLICATION MENU OPTION  $\overline{A} == 0$   $P.3.2$   $)$  USERID - ALUNOJ2 TIME - 15:34 IS ISMF - Interactive Storage Management Facility P PDF - ISPF/Program Development Facility IP IPCS - Interactive Problem Control Facility OS SUPPORT - OS/390 ISPF System Support Options OU USER - OS/390 ISPF User Options SM SMP/E - SMP/E Dialogs IC ICSF - Integrated Cryptographic Service Facility SD SDSF - System Display and Search Facility R RACF - Resource Access Control Facility HC HCD - Hardware Configuration Definition BMB BMR BLD - BookManager Build (Create Online Documentation) BMR BMR READ - BookManager Read (Read Online Documentation) BMI BMR INDX - BookManager Read (Create Bookshelf Index) X EXIT - Terminate ISPF using list/log defaults

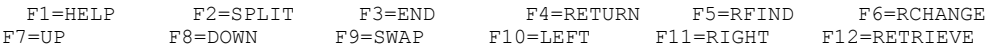

Observamos abaixo, que onde está Data Set Name deve ser colocado uma biblioteca já existente para poder capturar as informações (características) da mesma, neste caso foi utilizada a biblioteca da escola então digite em Data Set Name: '**FUTURE.FONTES.COBOL'** e digite um **S** ( Data set Information) na linha de comando e tecle <ENTER>.

 Menu RefList Utilities Help ------------------------------------------------------------------------------ Data Set Utility A Allocate new data set C Catalog data set R Rename entire data set<br>D Delete entire data set<br>Data set information D Delete entire data set S Data set information (short) blank Data set information M M Allocate new data set V VSAM Utilities ISPF Library: Project . . Group . . . Type . . . . Other Partitioned, Seguential or VSAM Data Set: Data Set Name . . \\ 'FUTURE.FONTES.COBOL' Volume Serial  $\ldots$   $\leftarrow$  (If not cataloged, required for option "C") Data Set Password . . (If password protected) Option  $\frac{\sum_{i=0}^{n} S_i}{F^2}$  $F3=Rxit$   $F10=Actions$   $F12=Cancel$ 

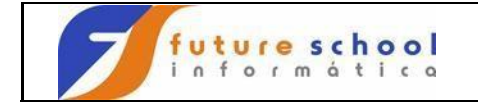

Visulaziremos as características da biblioteca ou particionado da escola digite <F3>.

```
 Data Set Information
```
Data Set Name . . . : FUTURE. FONTES. COBOL General Data Current Allocation Volume serial . . . : PR39C7 Allocated cylinders : 15<br>Device type . . . . : 3390 Allocated extents . : 15 Device type  $\ldots$  . : 3390 Organization . . . : PO Record format . . . : FB Record length . . . : 80 Block size . . . . : 6160 Current Utilization 1st extent cylinders: 1 Used cylinders . . : 4 Secondary cylinders : 1 Used extents . . . : 4 Creation date . . . : 2006/01/08 Referenced date . . : 2010/08/17 Expiration date . . : \*\*\*None\*\*\*

Command ===> F1=Help F3=Exit F12=Cancel

Digitaremos agora o particionado ( biblioteca) a ser criado no caso : **'ALUNONA.FONTES.COBOL'** e na linha de comando digitaremos **A** (allocate new data set) e teclar <Enter>

```
 Menu RefList Utilities Help 
------------------------------------------------------------------------------ 
                            Data Set Utility 
 A Allocate new data set C Catalog data set 
 R Rename entire data set U Uncatalog data set 
D Delete entire data set S Data set information (short) blank
Data set information M M Allocate new data set
V VSAM Utilities 
ISPF Library: 
   Project . . 
    Group . . . 
    Type . . . . 
                              Other Partitioned, Sequential or VSAM Data Set: 
  Data Set Name . . . \ 'ALUNONA.FONTES.COBOL'
  Volume Serial \ldots \qquad \qquad (If not cataloged, required for option "C")
Data Set Password . . (If password protected)
Option =\sqrt{A}<br>F1=Help
           F3=Exit F10=Actions F12=Cancel
```
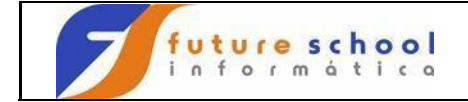

Alteramos o directory blocks de  $Q$  para  $1$  <ENTER>.

 Menu RefList Utilities Help ------------------------------------------------------------------------------ Allocate New Data Set More:  $\longrightarrow$  More: Data Set Name . . . : ALUNONA. FONTES. COBOL Management class . . . Management class . . . (Blank for default management class) Storage class . . . . (Blank for default storage class) Volume serial . . . . PR39C7 (Blank for system default volume) \*\* Device type . . . . . (Generic unit or device address) \*\* Data class . . . . . . (Blank for default data class) Space units . . . . . CYLINDER (BLKS, TRKS, CYLS, KB, MB, BYTES or RECORDS) (M, and the cord unit and the cord unit cord unit cord unit cord unit cord unit cord unit cord unit K, or U) Primary quantity . . 1 (In above units)<br> **Secondary quantity 1** (In above units)<br>
Directory blocks Secondary quantity 1<br>
Directory blocks ...1 (Zero for sequential data set)  $*$ Record format . . . . FB Record length . . . . 80 Block size . . . . . 6160 Data set name type : PDS (LIBRARY, HFS, PDS, or blank) \* (YY/MM/DD, YYYY/MM/DD Command ===> F1=Help F3=Exit F10=Actions F12=Cancel

O TSO enviará mensagem na parte superior direita Data set alocado, significando que foi criado o particionado.

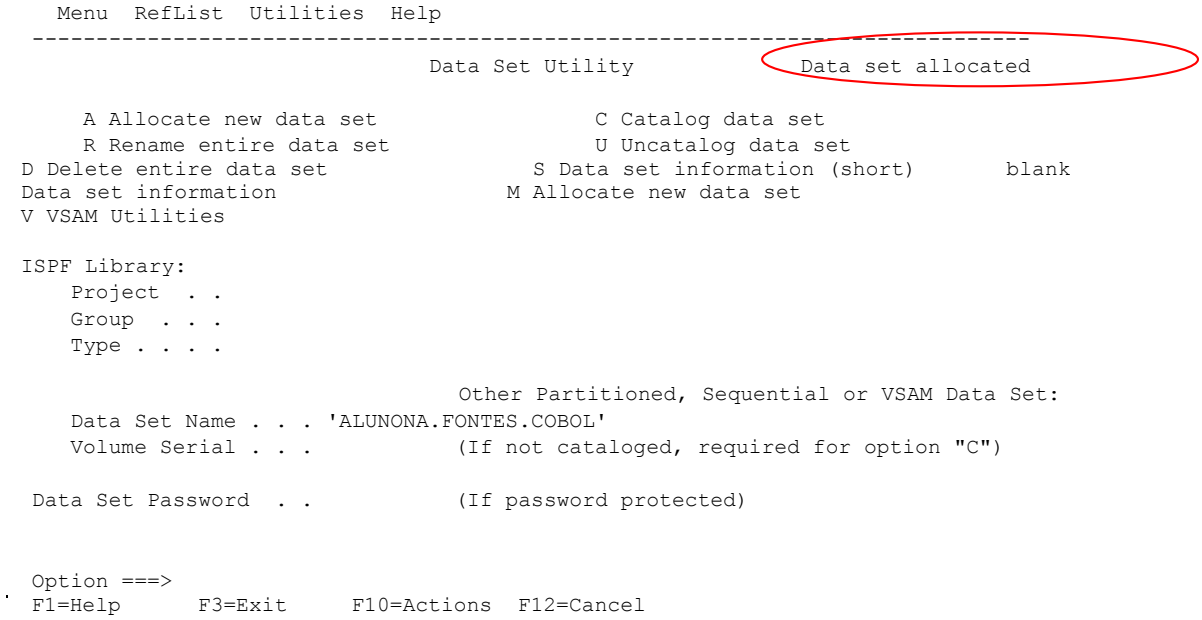

#### **CRIANDO UM MEMBRO.**

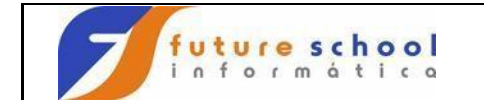

Para criarmos um novo Membro no menu principal digitamos **P.2** . Utilizaremos a biblioteca que foi criada acima ALUNONA.FONTES.COBOL e criaremos em membro com o nome TESTE.

Digite em Data Set Name : ALUNONA.FONTES.COBOL,(TESTE)entre aspas simples coloque o nome do membro a ser criado com no máximo 8 caracteres,no exemplo está (TESTE).

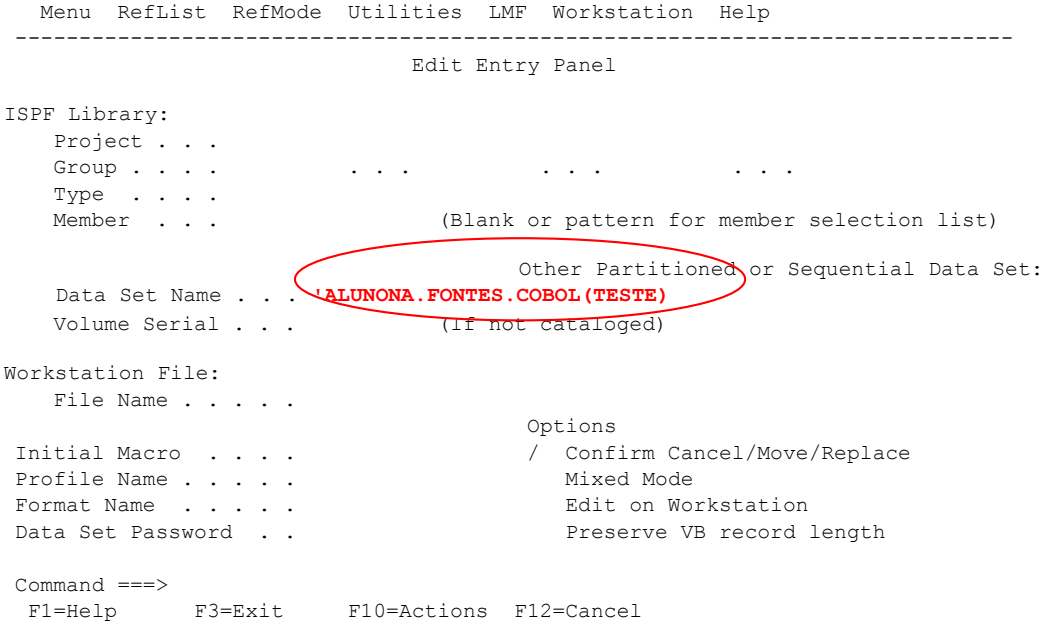

Após teclar enter teremos a tela abaixo<ENTER>.

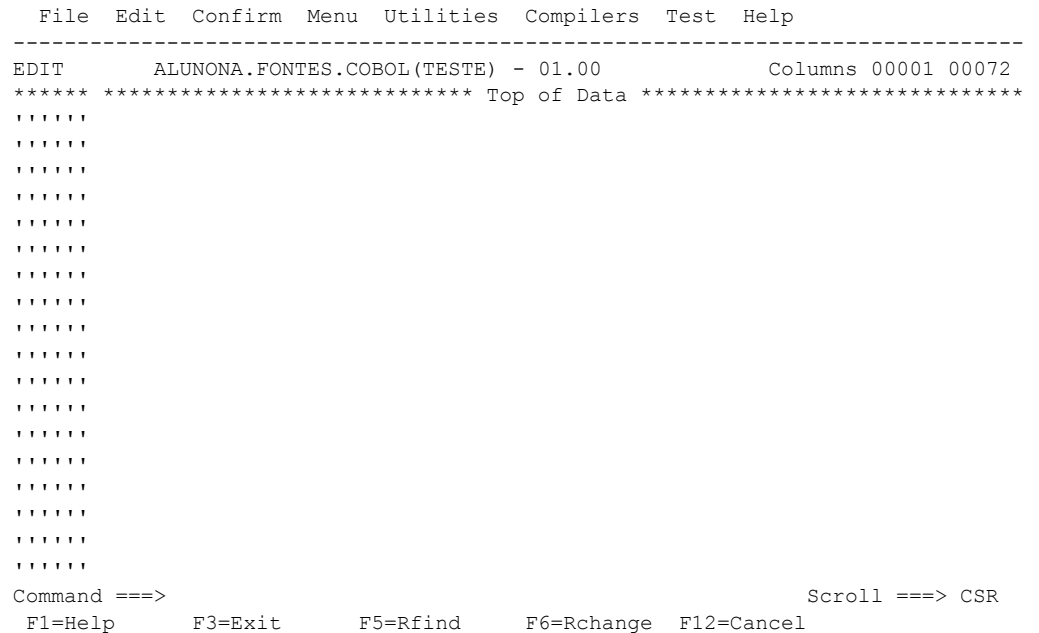

Abaixo observamos que em destaque tenho a biblioteca com o nome do membro e baixo dela o membro o qual já digitamos algumas linhas.

**FUTURE SCHOOL – www.osasconamao.com.br**/CURSOS Página 6 de 19

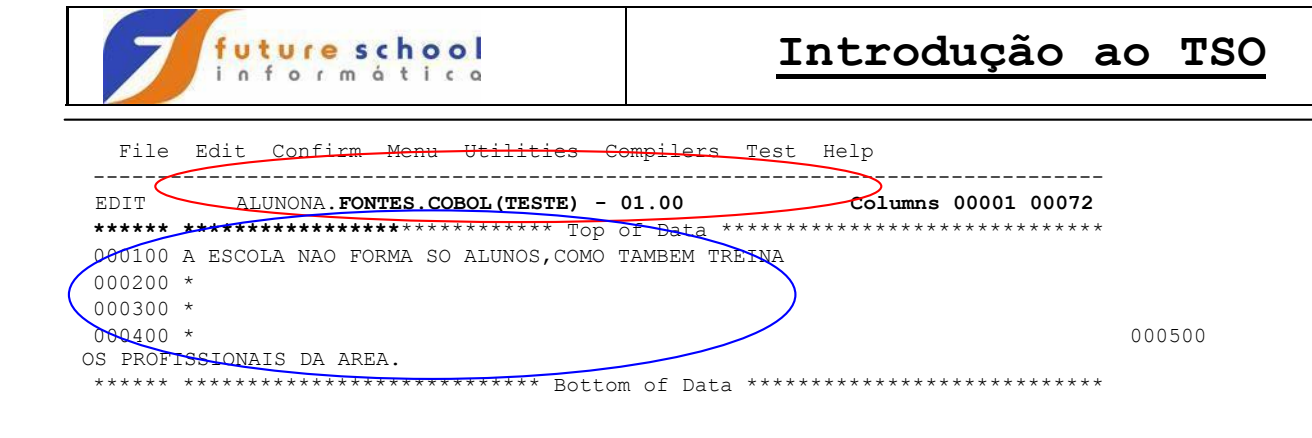

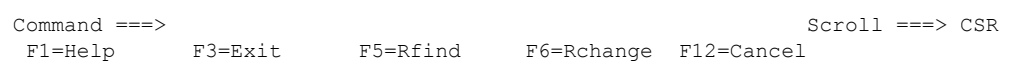

Voltando a Tela anterior, com tecla PF3 posso ver meu membro teste .

#### **Vejamos outra maneira de criar um membro.**

Colocando  $E \rightarrow$  Edit ao lado esquerdo do membro teste.

 Menu Functions Confirm Utilities Help ------------------------------------------------------------------------------ EDIT ALUNONA.FONTES.COBOL Row 00001 of 00001 Name Prompt VV MM Changed Size Init Mod ID \_\_\_\_E \_ TESTE 01.00 10/08/17 16:26 5 5 0 ALUNOJ2 \*\*End\*\*

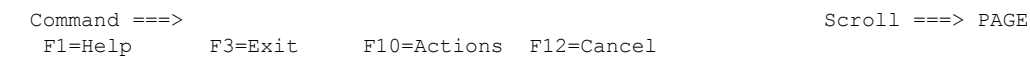

Podemos observar o membro teste editado.

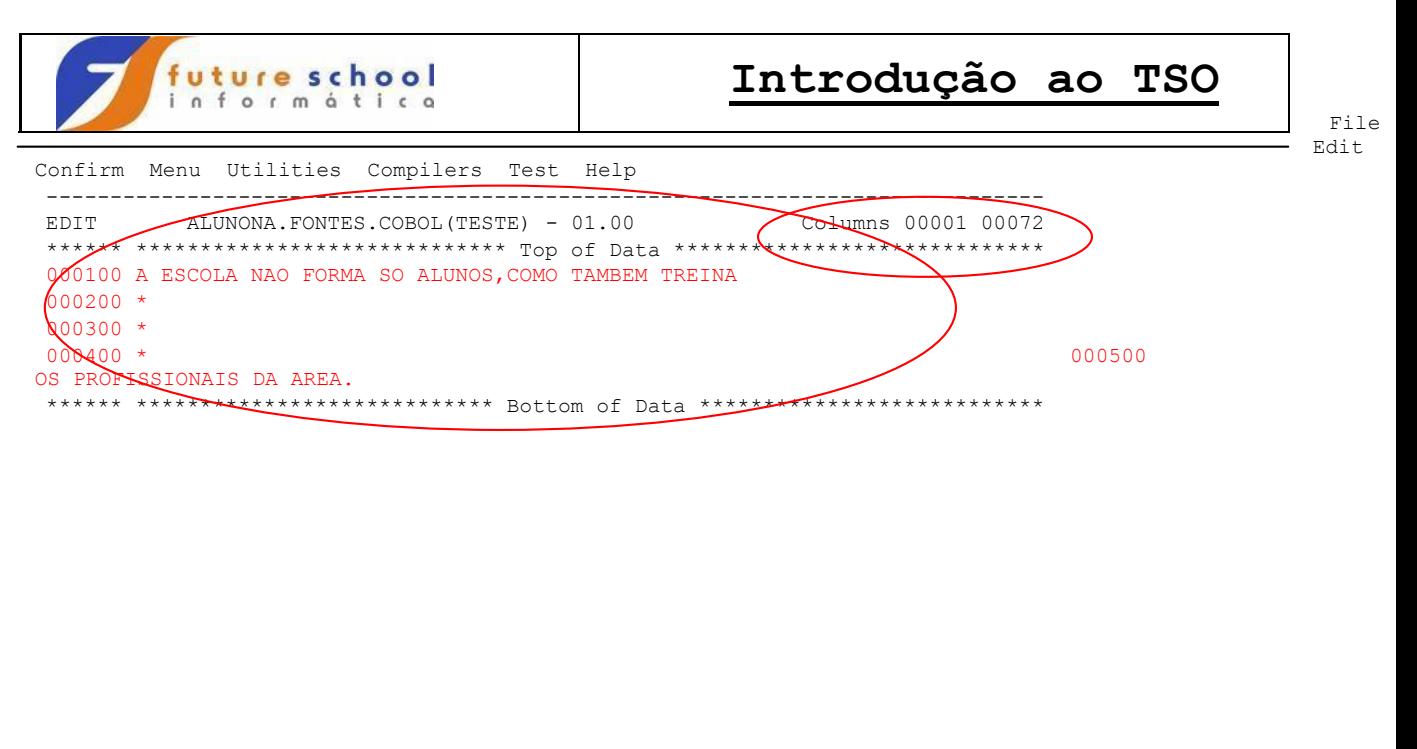

Command ===> Scroll ===> CSR F1=Help F3=Exit F5=Rfind F6=Rchange F12=Cancel

Digitamos CC na linha 1 e CC na linha 3 pois vamos criar um membro com esse bloco copiado e na linha de comando *create teste1*(quero criar meu novo membro com nome teste1).

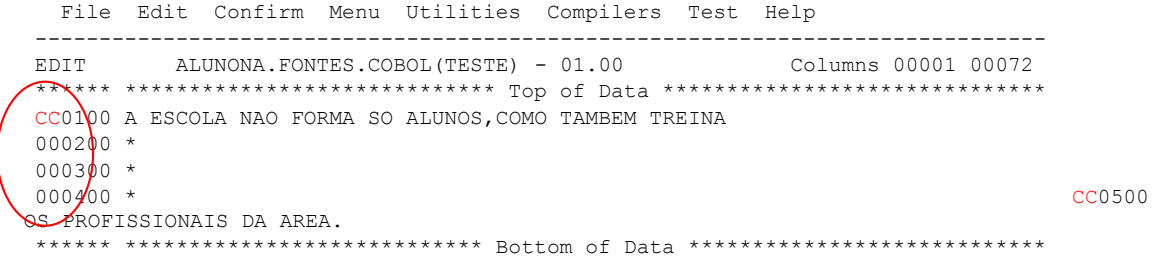

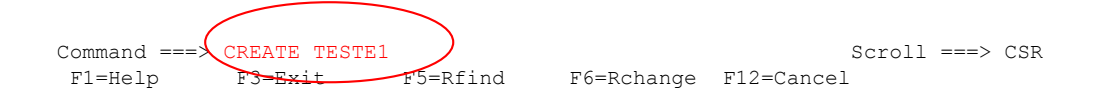

<ENTER> **observamos na tela a mensagem** membro teste1 criado.

**FUTURE SCHOOL – www.osasconamao.com.br**/CURSOS Página 8 de 19

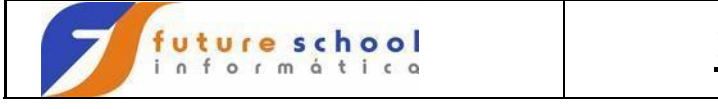

Edit Confirm Menu Utilities Compilers Test Help ------------------------------------------------------------------------------- EDIT ALUNONA.FONTES.COBOL(TESTE) - 01.00 Member TESTE1 created \*\*\*\*\*\* \*\*\*\*\*\*\*\*\*\*\*\*\*\*\*\*\*\*\*\*\*\*\*\*\*\*\*\*\* Top of Data \*\*\*\*\*\*\*\*\*\*\*\*\*\*\*\*\*\*\*\*\*\*\*\*\*\*\*\*\*\* 000100 A ESCOLA NAO FORMA SO ALUNOS,COMO TAMBEM TREINA 000200 \* 000300 \* 000400 \* 000500 OS PROFISSIONAIS DA AREA. \*\*\*\*\*\* \*\*\*\*\*\*\*\*\*\*\*\*\*\*\*\*\*\*\*\*\*\*\*\*\*\*\*\* Bottom of Data \*\*\*\*\*\*\*\*\*\*\*\*\*\*\*\*\*\*\*\*\*\*\*\*\*\*\*\*

Command ===> Scroll ===> CSR F1=Help F3=Exit F5=Rfind F6=Rchange F12=Cancel

Tecle de atalho PF3  $\rightarrow$  volta uma tela

Ī

Foi criado o teste1,mas o TSO é estático 'preciso voltar etapas e editar a biblioteca novamente para aparecer nosso novo membro', Podemos observar um E ao lado esquerdo da biblioteca.<ENTER>

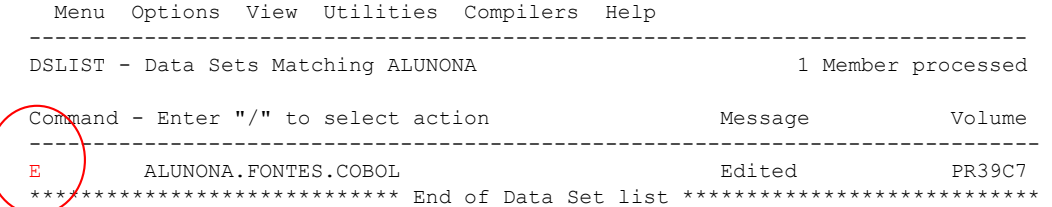

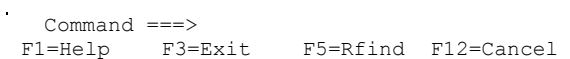

Scroll ===> PAGE

Aparecendo assim nosso novo membro(TESTE1).

Menu Functions Confirm Utilities Help

**FUTURE SCHOOL – www.osasconamao.com.br**/CURSOS Página 9 de 19

File

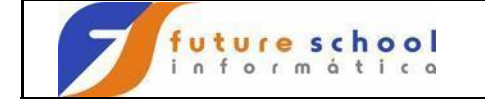

------- ------

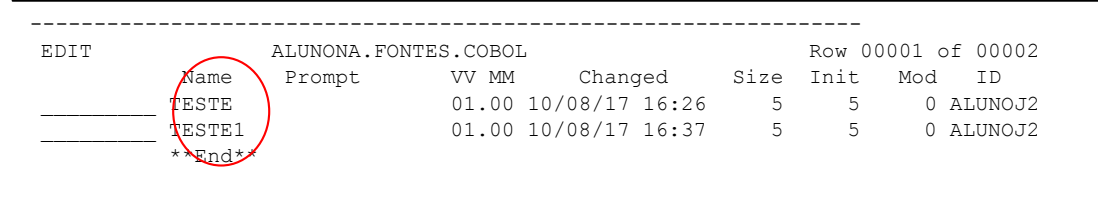

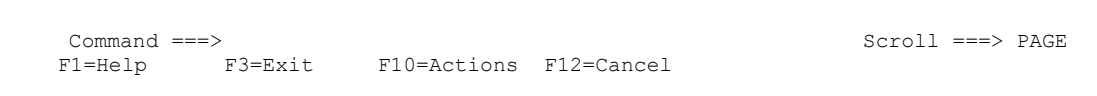

#### **RENOMEANDO UM MEMBRO.**

Existem 2 jeitos de se Renomear um membro ou colocamos um **R** ao lado esquerdo e damos <ENTER>.

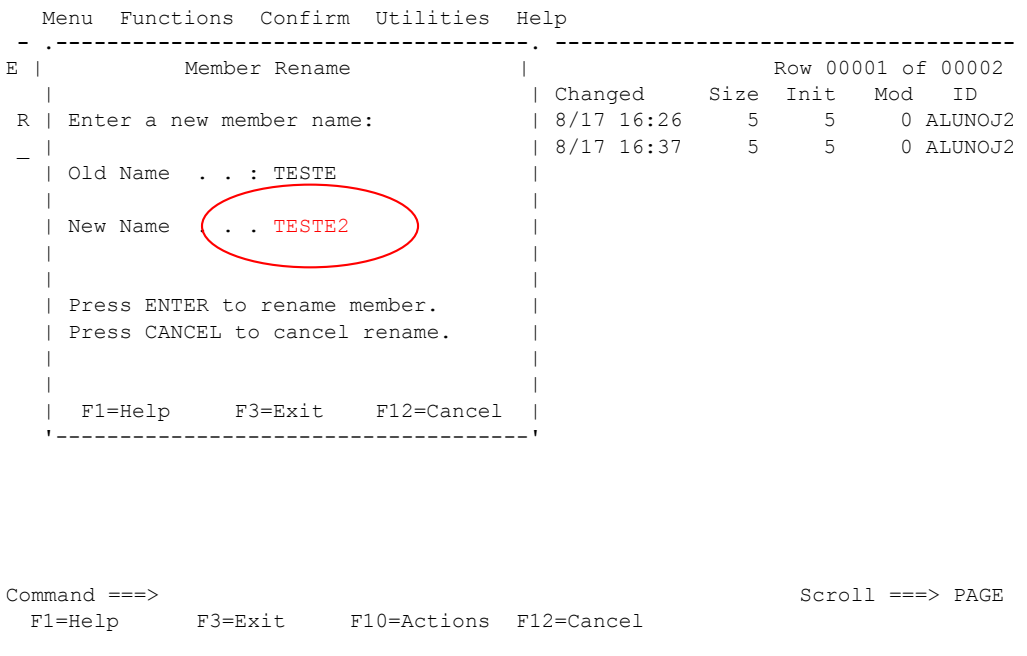

<ENTER>.VEJA NA TELA A MENSAGEM RENOMEADO.

**FUTURE SCHOOL – www.osasconamao.com.br**/CURSOS Página 10 de 19

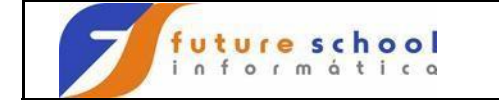

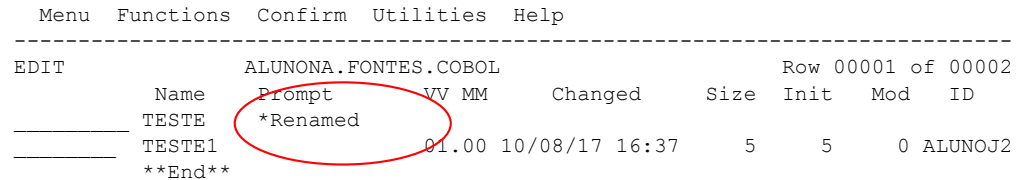

Command ===> Scroll ===> PAGE F1=Help F3=Exit F10=Actions F12=Cancel

Voltando a Tela anterior, com tecla PF3 posso ver meu membro TESTE renomeado TESTE2.

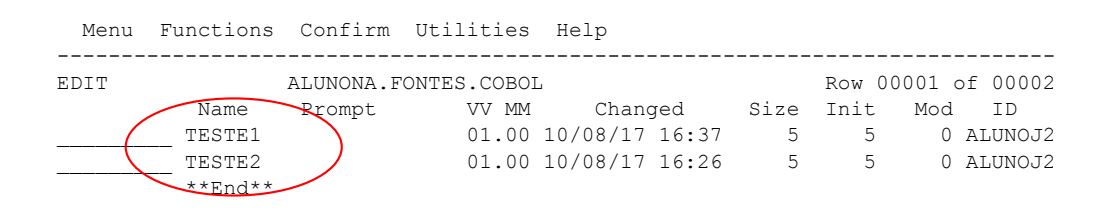

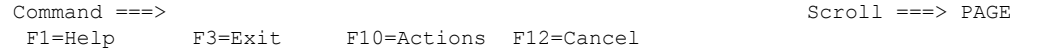

Colocando **R** ao lado esquerdo do membro TESTE1 e apertando a tecla TAB do teclado renomeio e <ENTER>.

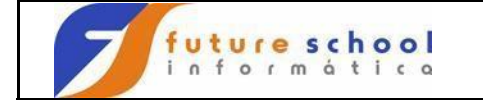

Menu

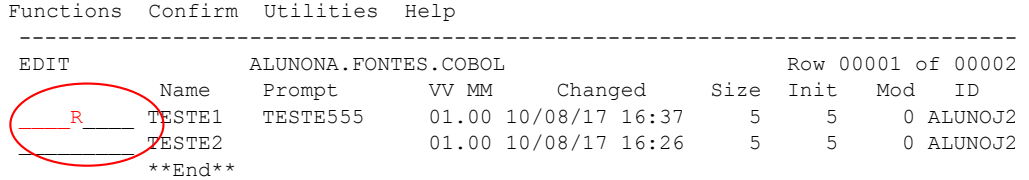

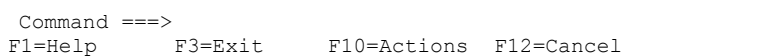

#### Scroll ===> PAGE

#### <ENTER>.VEJA NA TELA A MENSAGEM RENOMEADO.

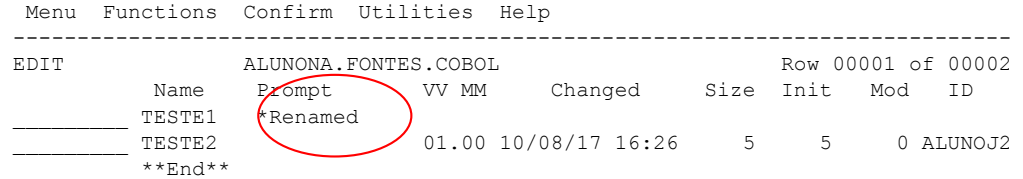

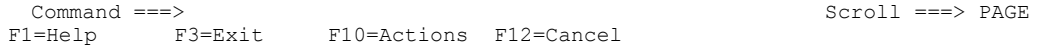

Como já conversado anteriormente o TSO é estático,então volto uma etapa PF3,edito a biblioteca e vejo o membro renomeado..

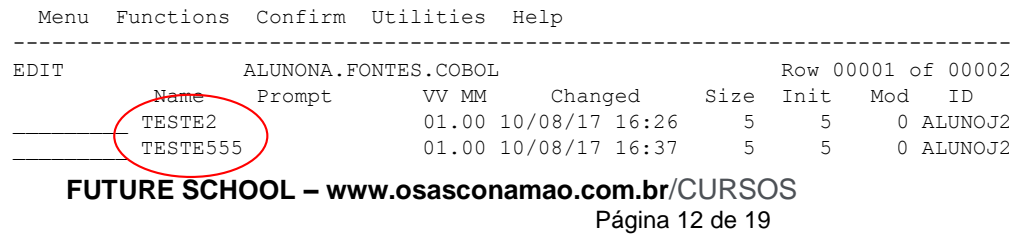

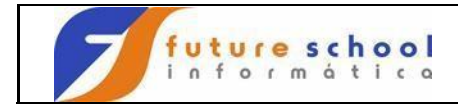

 $***$ End\*\*

Command ===> Scroll ===> PAGE F1=Help F3=Exit F10=Actions F12=Cancel

#### **DELETANDO UM MEMBRO.**

Digite um **D** ao lado esquerdo do membro a ser deletado.

Menu Functions Confirm Utilities Help ------------------------------------------------------------------------------

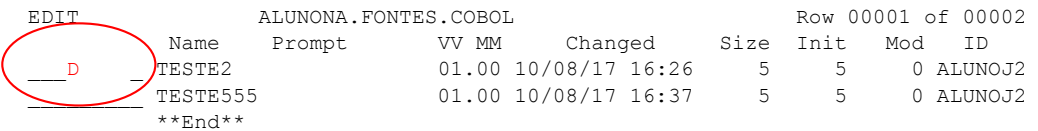

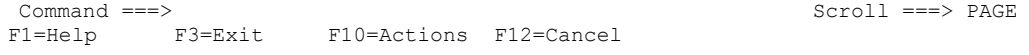

#### <ENTER> Tela de confirmação de deleção<ENTER>

**FUTURE SCHOOL – www.osasconamao.com.br**/CURSOS Página 13 de 19 Menu Functions Confirm Utilities Help - .--------------------------------------------------------. ----------------- E | ISPF Utilities Confirm Member Delete | 0w 00001 of 00002 | | nit Mod ID D | Data Set Name: | 5 0 ALUNOJ2  $\overline{\phantom{a}}$  | ALUNONA.FONTES.COBOL | | | Member to be Deleted: | | TESTE2 | | |

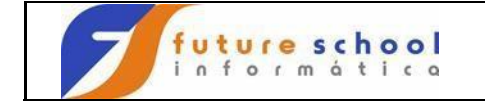

member delete confirmation off | |

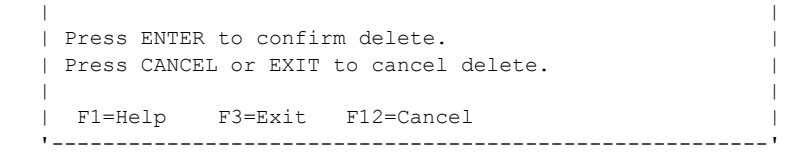

Command ===> Scroll ===> PAGE F1=Help F3=Exit F10=Actions F12=Cancel

Tecle <ENTER>.

Vejo a mensagem, deletado.

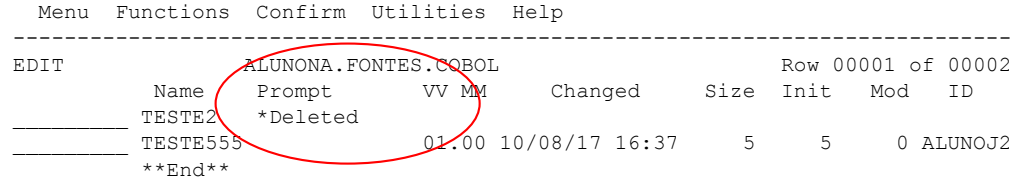

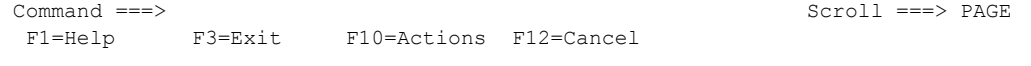

Voltando a Tela anterior, com tecla PF3 e editando **E** a minha biblioteca.

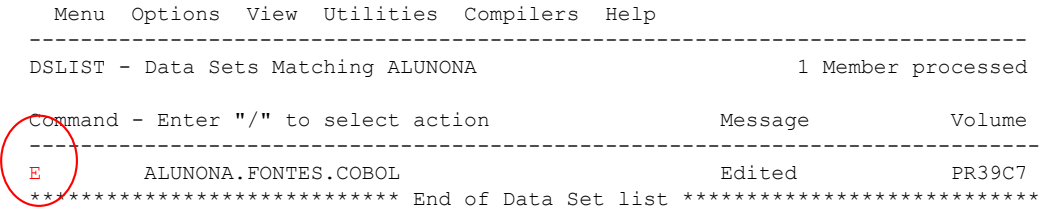

**FUTURE SCHOOL – www.osasconamao.com.br**/CURSOS Página 14 de 19

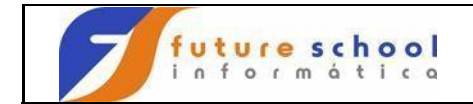

Command ===> Scroll ===> PAGE F1=Help F3=Exit F5=Rfind F12=Cancel

Podemos observar a deleção do membro teste2.

 Menu Functions Confirm Utilities Help ------------------------------------------------------------------------------ EDIT ALUNONA.FONTES.COBOL Row 00001 of 00001 Name Prompt VV MM Changed Size Init Mod ID \_\_\_\_\_\_\_\_\_ TESTE555 01.00 10/08/17 16:37 5 5 0 ALUNOJ2  $\frac{1}{\text{TESTE555}}$   $\begin{array}{c} \text{TESTE555} \\ \text{*} \\ \text{End} \text{**} \end{array}$ 

Command ===> Scroll ===> PAGE F1=Help F3=Exit F10=Actions F12=Cancel

## **COPIANDO UM MEMBRO** .

Coloco  $C \rightarrow$  de Copie ao lado esquerdo do membro a ser copiado <ENTER>

**FUTURE SCHOOL – www.osasconamao.com.br**/CURSOS Página 15 de 19 Menu Functions Confirm Utilities Help ------------------------------------------------------------------------------ EDIT ALUNONA.FONTES.COBOL Row 00001 of 00001

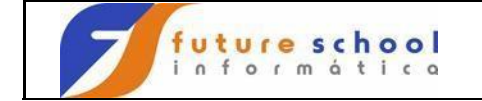

Name

Prompt VV MM Changed Size Init Mod ID \_\_C\_\_\_\_\_\_ TESTE555 01.00 10/08/17 16:37 5 5 0 ALUNOJ2 \*\*End\*\*

Command ===> Scroll ===> PAGE F1=Help F3=Exit F10=Actions F12=Cancel

Tecle <ENTER> veja a tela que nos diz: copiar da biblioteca alunoNA.fontes.cobol o membro teste555 para a biblioteca alunoNA.fontes.cobol com novo nome TESTE222. <ENTER>

 RefList Help ------------------------------------------------------------------------------ COPY Entry Panel More: + CURRENT from data set: 'ALUNONA.FONTES.COBOL(TESTE555)' To Library To Library Replace option: Project . . . **Enter "/"** to select option Group . . . . Replace like-named members Type . . . . To Other Data Set Name Data Set Name . . . 'ALUNONA.FONTES.COBOL' VIf not cataloged) NEW member name  $\cdot$  . TESTE222 (Blonk unless member to be renamed) Options Sequential Disposition Pack Option SCLM Setting 2 1. Mod 1 1. Default 3 1. SCLM 2. Old 2. Pack 2. Non-SCLM 3. As is Command ===> F1=Help F3=Exit F12=Cancel

#### Podemos observar a mensagem copiado.

**FUTURE SCHOOL – www.osasconamao.com.br**/CURSOS Página 16 de 19 Menu Functions Confirm Utilities Help ------------------------------------------------------------------------------ EDIT ALUNONA.FONTES.COBOL Row 00001 of 00001 Name Prompt WWM Changed Size Init Mod ID \_\_\_\_\_\_\_\_\_ TESTE555 \*Copied 01.00 10/08/17 16:37 5 5 0 ALUNOJ2  $***$ End $*$ <sup>\*</sup>

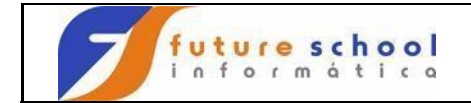

Command ===> Scroll ===> PAGE F1=Help F3=Exit F10=Actions F12=Cancel

Voltando com tecla PF3.

**EDITO** a biblioteca **E → EDIT** para ver meu novo membro copiado,nesse caso TESTE5.

 Menu Functions Confirm Utilities Help ------------------------------------------------------------------------------ EDIT ALUNONA.FONTES.COBOL ROW 00001 of 00002 Name Prompt VV MM Changed Size Init Mod ID  $\sqrt{}$  TESTE222  $\sqrt{}$  01.00 10/08/17 16:37 5 5 0 ALUNOJ2 \_\_\_\_\_\_\_\_\_ TESTE555 01.00 10/08/17 16:37 5 5 0 ALUNOJ2  $\left( \begin{array}{c} \texttt{TESTE222} \\ \texttt{TESTE555} \\ \texttt{***End**} \end{array} \right)$ Command ===> Scroll ===> PAGE F1=Help F3=Exit F10=Actions F12=Cancel

**Vejamos outra maneira de copiar um membro. Opção P.3.3**

Coloco a biblioteca e o membro que quero copiar e na linha de comando  $C$  da opção copy <ENTER>

**FUTURE SCHOOL – www.osasconamao.com.br**/CURSOS Página 17 de 19 Menu RefList Utilities Help ------------------------------------------------------------------------------ Move/Copy Utility More:  $\longrightarrow$  More: C Copy data set or member(s) CP Copy and print M Move data set or member(s) MP Move and print

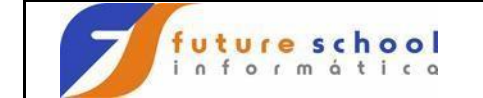

l,

**Introdução ao TSO** 

and LMF lock member(s) LP Copy, LMF lock, and print P LMF Promote data set or member(s) PP LMF Promote and print

Specify "From" Data Set below, then press Enter key

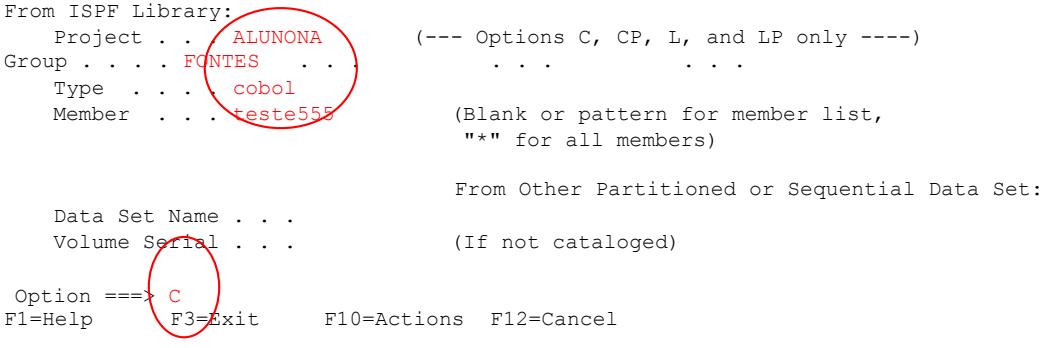

Digito a biblioteca para onde quero copiar e como vai chamar o novo membro<ENTER>.

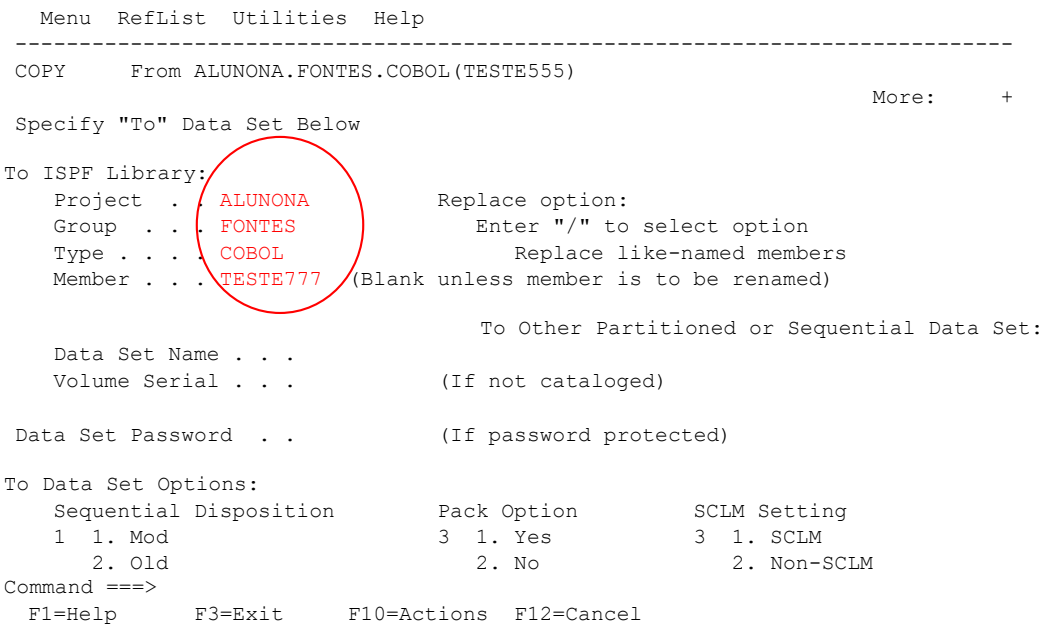

Podemos observar a mensagem **membro copiado,**vou editar a biblioteca e conferir o membro no caso o teste777 .

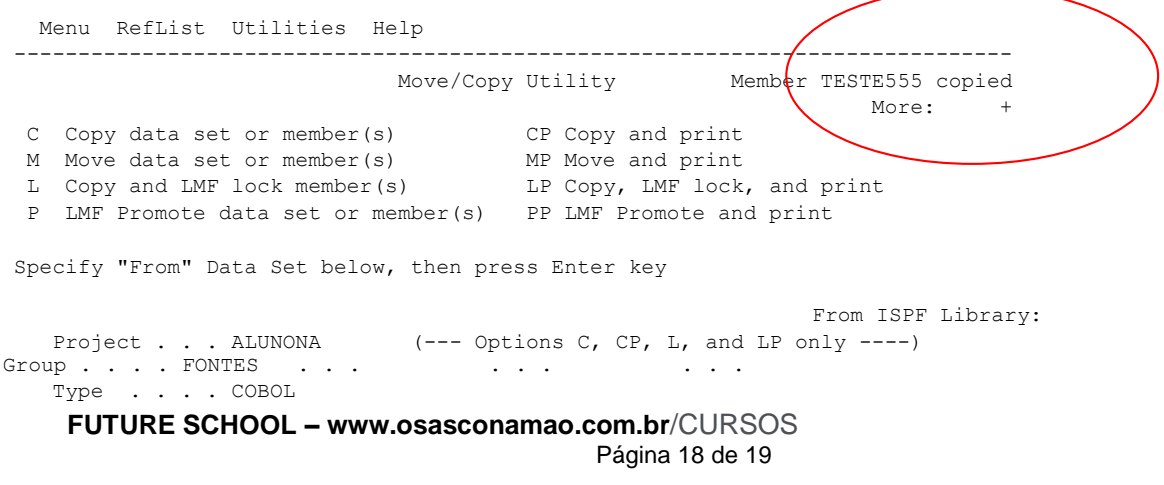

 L Copy

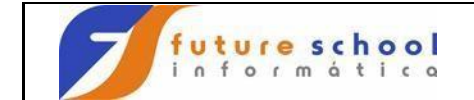

Member

(Blank or pattern for member list, "\*" for all members)

From Other Partitioned or Sequential Data Set: Data Set Name . . . Volume Serial . . . (If not cataloged)

Option ===> C F1=Help F3=Exit F10=Actions F12=Cancel

PF3, OPÇÃO 4, EDITO A BIBLIOTECA, E VOU EDITAR O MEMBRO TESTE777.

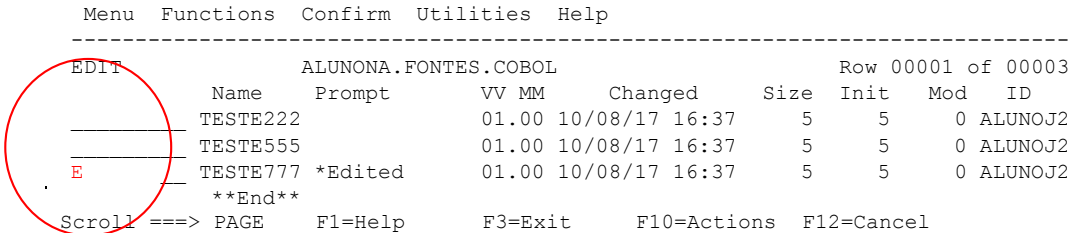

 $Common = ==$ 

**Parabéns você está apto para sua 3º aula.**